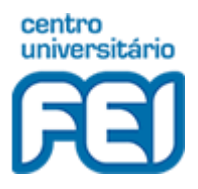

## Centro Universitário FEI Fundação Educacional Pe. Saboia de Medeiros Suporte Técnico – Coordenadoria Geral de Informática

Depois de seguir o **procedimento http://fei.edu.br/vpn/VPN\_FortiClient\_Procedimento.pdf** e estar conectado à VPN, para acessar a seu drive de rede, basta seguir o caminho abaixo:

No Windows, clique em abrir o **Explorador de Arquivos no Windows** (localizado na barra de tarefas -> ) e em seguida digite o endereço como mostra a figura.

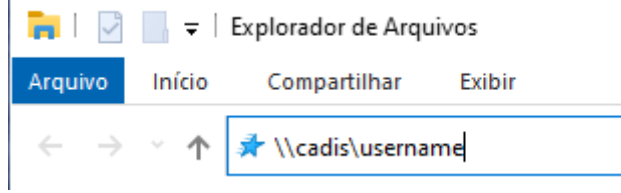

Caso não abra use desta forma: \\172.16.0.101\username

Irá abrir uma janela solicitando suas credencias:

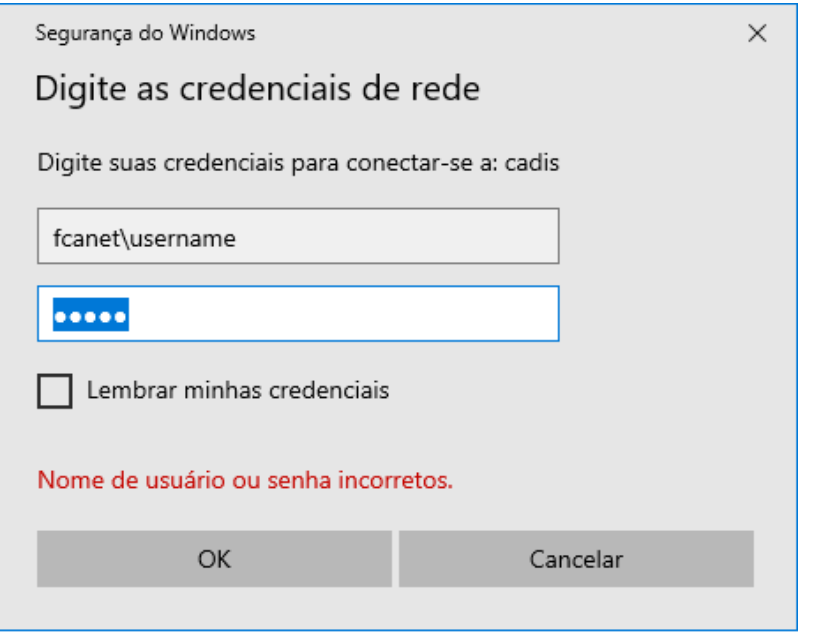

Obs: Preencher desta forma: **fcanet\username e sua senha abaixo, clique em OK.**

- Pronto agora você terá acesso aos seus arquivos.

Obs: O mesmo procedimento pode ser utilizado também para o acesso ao [\\cadis\publico](file://///cadis/publico) ou [\\172.16.0.101\publico](file://///172.16.0.101/publico)

Qualquer dúvida enviei um e-mail par[a suporte@fei.edu.br](mailto:suporte@fei.edu.br)